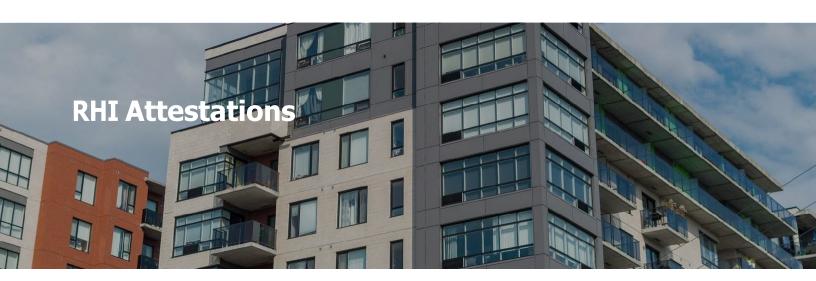

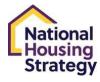

This guide will walk you through all the necessary steps in completing your submission for attestations and in accessing previously submitted attestations.

The guide is divided into three sections. You can navigate to each section within the guide using the menu below.

#### **RHI ATTESTATIONS**

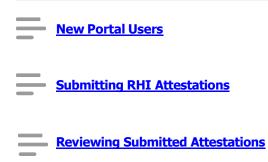

Lesson 1 of 3

# **New Portal Users**

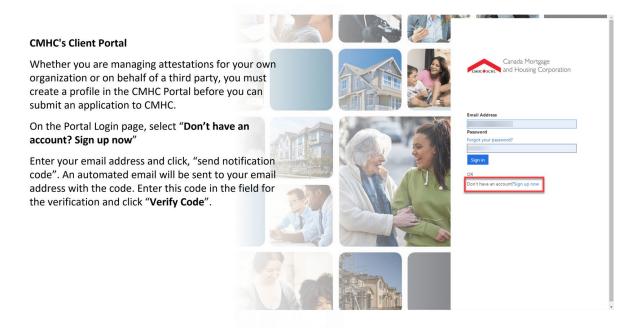

# **Click here for the CMHC Client Portal**

| For more information on how to create a profile in the CMHC Portal, click here. |  |  |  |  |
|---------------------------------------------------------------------------------|--|--|--|--|
|                                                                                 |  |  |  |  |

#### **CONTINUE**

Lesson 2 of 3

# **Submitting RHI Attestations**

# **Getting Started**

Previously, RHI attestations (quarterly, post-construction, and annual) were filled out manually, using a spreadsheet.

As we continue to enhance our systems, all attestations will now be accessed and submitted via the **CMHC Client Portal**. This is the same platform in which CMHC received clients' RHI applications; we have simply added a 'MY ACTIVITIES' section, where you will be able to view, manage, and remit all applicable RHI attestations.

All 3 Types of Attestations (Quarterly, Post- Construction and Annual) are accessed and submitted using the same process in the CMHC Client Portal.

## **Attestation Walkthrough**

Select **START** to see the process on how to submit your attestations in the CMHC Portal.

# **Assisted Housing**

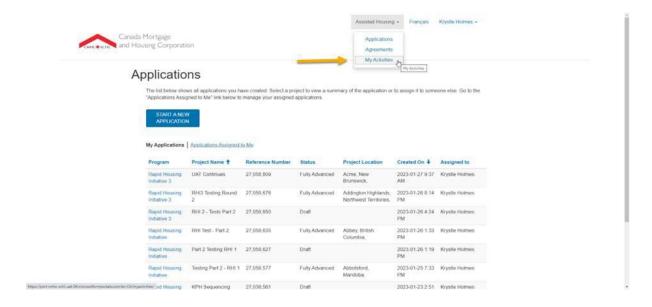

Locate Assisted Housing at the top of the page and select 'MY ACTIVITIES' from the drop down.

## **Agreement Reports**

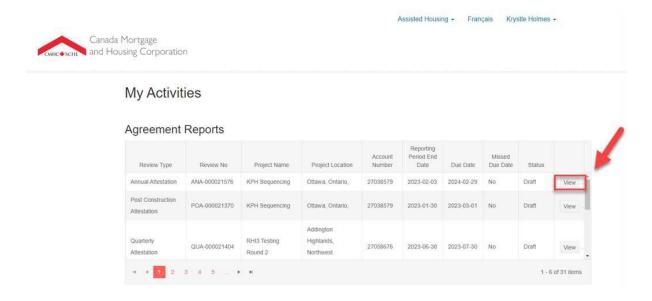

Under the 'MY ACTIVITIES' section, you will see the Agreement Reports table, where all applicable attestations will be visible for each project that is linked to your profile. Each item within the table represents a (labeled) attestation and each individual attestation can be accessed by clicking the 'View' button.

## **Agreement Report View**

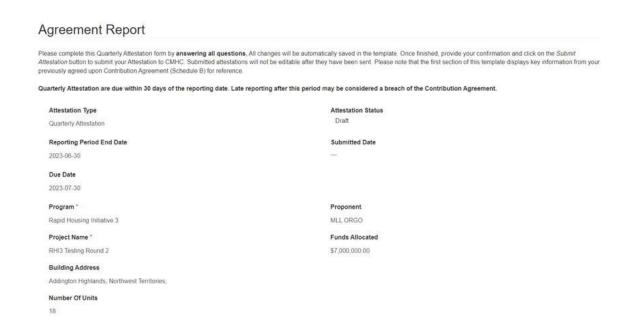

After clicking 'VIEW', the chosen attestation will appear - please be patient as it may take a moment for all questions to load.

Please note that each attestation contains some pre-populated information in the top section, above the questions. This information is based on CMHC's records for the project and is intended as a point of reference for clients to easily identify the project associated to the attestation.

## Fill in blank fields

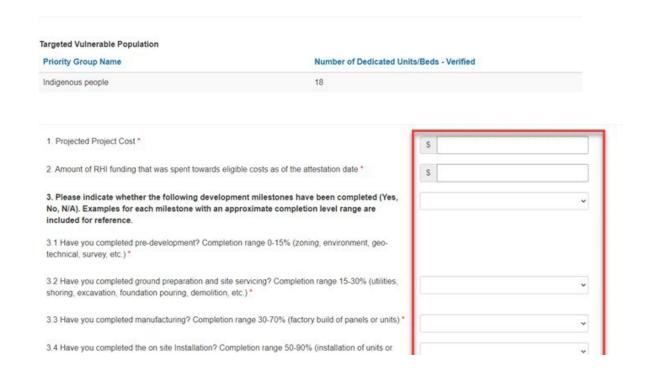

Lastly, you can proceed to answer all attestation questions as required.

Please note that an answer is required for each question before submitting - N/A can be used as needed.

## **Submit Attestation**

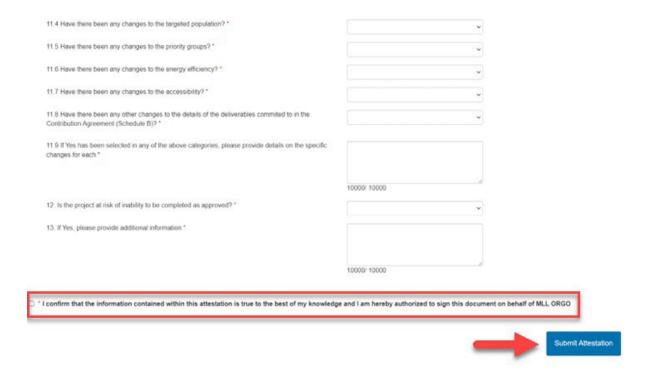

Please make sure to review your responses as you will not have access to edit this information once submitted.

In order to submit, you must mark the checkbox at the bottom of the page.

## **Submitted Attestations**

Once your attestation is submitted, the attestation will not be available to view under 'MY ACTIVITIES'.

#### **CONTINUE**

Lesson 3 of 3

# **Reviewing Submitted Attestations**

Once an attestation is submitted it can no longer be viewed in the Agreement Reports section of 'MY ACTIVITIES'.

To view previously submitted reports you will need to navigate to 'AGREEMENTS' and follow the steps below.

# **Assisted Housing**

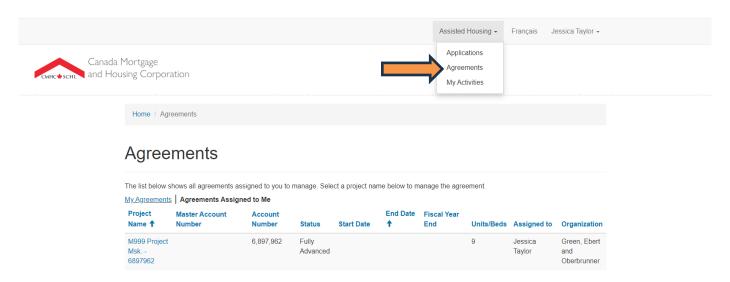

Locate Assisted Housing at the top of the page and select 'AGREEMENTS' from the drop down.

### **Agreements**

# Agreements

The list below shows all agreements assigned to you to manage. Select a project name below to manage the agreement. My Agreements | Agreements Assigned to Me **Project** End Date Fiscal Year **Master Account** Account Units/Beds Assigned to Organization Name 1 Number Number Status **Start Date** End 6,897,962 M999 Project Fully Jessica Green, Ebert Msk. -Advanced and Taylor 6897962 Oberbrunner

Select the agreement related to the reports you would like to view.

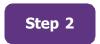

## **View Agreement Reports**

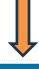

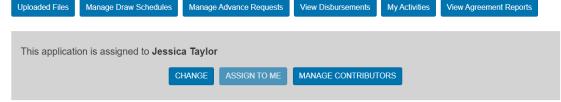

#### Application Information

 Application Reference Number
 Project Title
 Program

 6897962
 M999 Project Msk. - 6897962
 Rapid Housing Initiative

 Date Submitted
 Current Date
 Status

 December 30, 2020
 15 August 2024
 Fully Advanced

#### Contact information

At the top of the Application Information page your will see several blue tabs. Select **'VIEW AGREEMENT REPORTS**'.

# **Agreement Reports Summary**

On this page you will be able to see all of your previously submitted attestations.

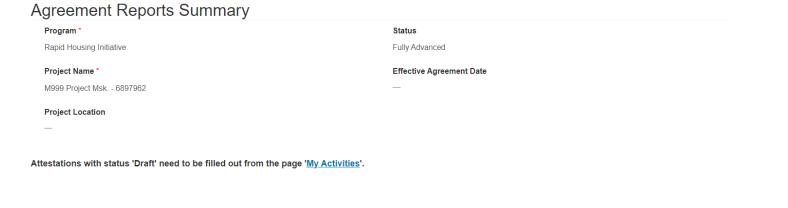

| Attestation Type              | Name          | Reporting Period End Date | Due Date <b>↓</b> | Submitted Date | Status         | 4    |
|-------------------------------|---------------|---------------------------|-------------------|----------------|----------------|------|
| Quarterly Attestation         | QUA-000021368 | 2025-03-31                | 2025-04-30        | 2024-08-14     | Completed      | View |
| Post Construction Attestation | POA-000021374 | 2024-08-14                | 2024-09-13        |                | Draft          | View |
| Quarterly Attestation         | MON-000001089 | 2021-03-31                |                   | 2021-04-14     | Being Assessed | View |
| Quarterly Attestation         | MON-000001345 | 2021-06-30                |                   | 2021-08-02     | Draft          | View |

Select the report you would like to view the details by clicking on 'VIEW'.

## **Agreement Report**

This page will show you your full report and data provided at the time the report was submitted.

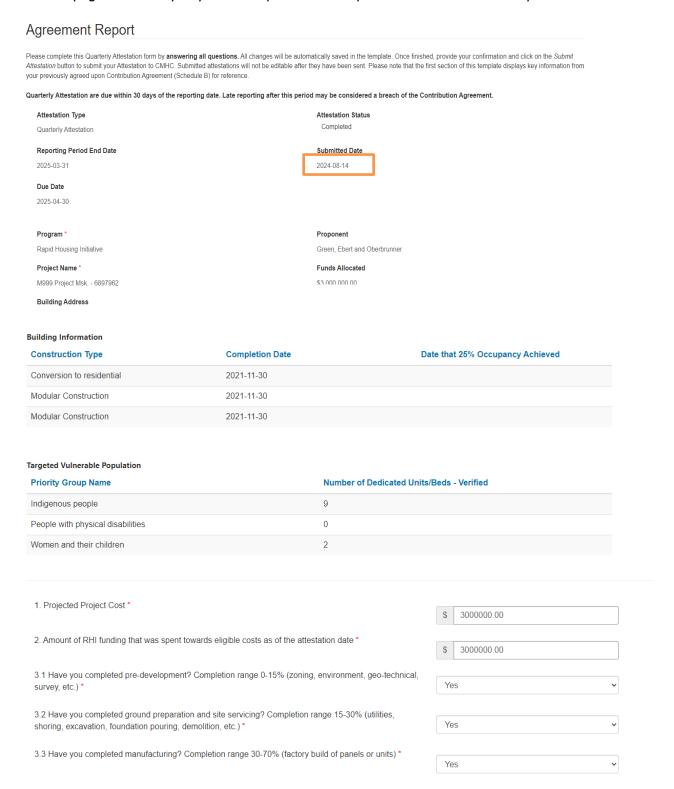

## **CLOSE**